#### 1 本製品の LAN ポートと SWX2200-8PoE の LAN ポー トを、LAN ケーブルで接続する。

SWX2200-8PoE から給電がされていれば、本製品の電源が入 り ま す。SWX2200-8PoE の PoE 給 電 機 能 に 関 し て は、 SWX2200-8PoE の取扱説明書をご覧ください。

2 設定用のパソコンの LAN ポートと SWX2200-8PoE の 2 「アダプターの設定の変更」をクリックする。 LAN ポートを、LAN ケーブルで接続する。

# **@YAMAHA** ZG29730 **無線LAN アクセスポイント 『WLX302』無線設定ガイド**

オプションの電源アダプター(YPS-12V)を使用する場合は、下 記の手順にしたがって接続してください。

ご注意

電源アダプターは、必ずヤマハ YPS-12V を使用してください。他の電源アダプターを 使用すると、火災や感電、故障の原因になります。

#### 1 本製品のLANポートと設定用のパソコンのLANポートを、 LAN ケーブルで接続する。

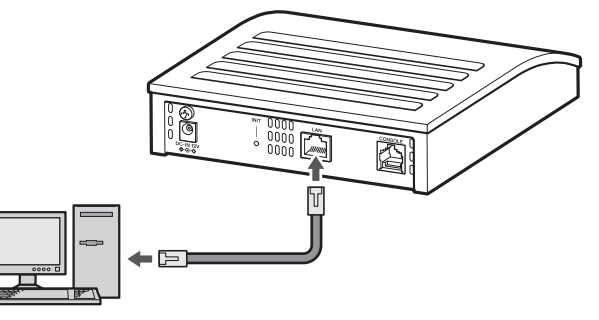

2 電源アダプターを本製品に接続する。

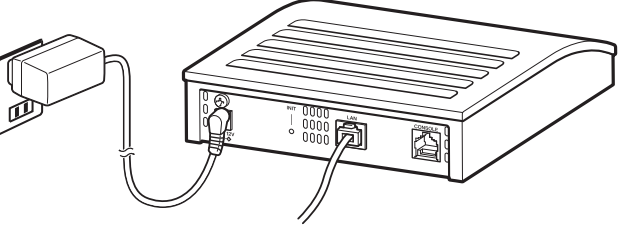

3 電源アダプターをコンセントに接続する。 本製品の電源が入ります。

1000BASE-T でご使用になる場合は、エンハンスドカテゴリー 5 (CAT5e) 以上の LAN ケーブルをご使用ください。

ヤマハ WLX302 をお買い上げいただきありがとうございます。本 紙は無線設定までの流れを説明しています。無線設定をはじめる前 に「はじめにお読みください」に記載されている警告や注意をよく お読みになり、正しく安全にお使いください。また、本紙はなくさ ないように、大切に保管してください。

# **設定の流れ**

本製品の設定の変更は、本製品に接続したパソコンの Web ブラウザ から本製品の「Web 設定画面」を開いて行います。

1 本製品とパソコンを接続する

2 パソコンの IP アドレスを設定する

3 「Web 設定画面」を開く

4 無線設定を行う

5 本製品の IP アドレスを設定する

6 本製品を設置する

# ■ 設定をはじめる前にご用意ください

#### パソコン

本製品の設定を行うパソコンをご用意ください。

#### ご注意

パソコンで弊社の SWX 設定ツールが起動している場合は、SWX 設定ツールを終了し てください。

#### PoE 給電機器または電源アダプター

「インターネット プロトコル バージョン 4 (TCP/IPv4)のプロ パティ」画面が表示されます。

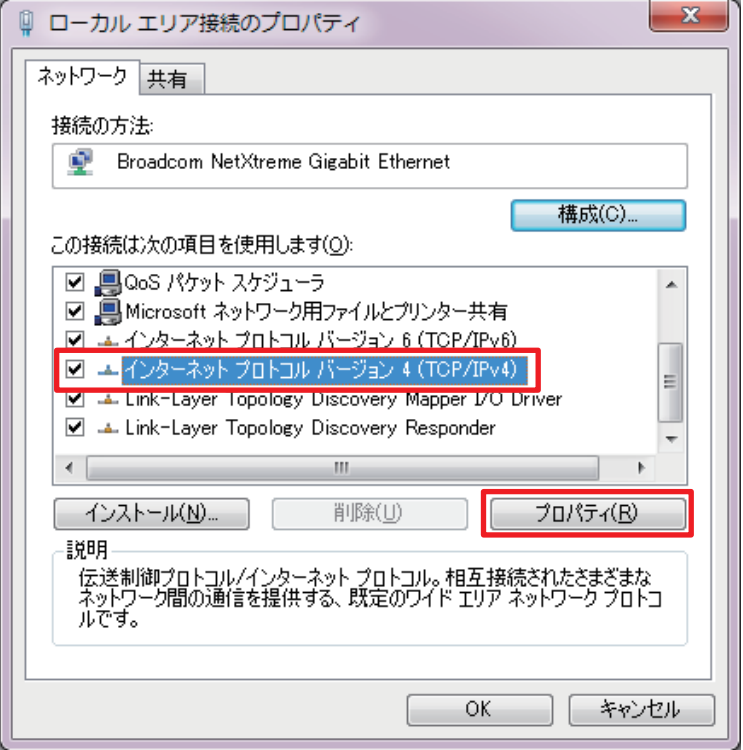

本製品には電源アダプターが付属していないため、PoE 給電機器ま たはオプションの電源アダプター(YPS-12V)をご用意ください。

#### LAN ケーブル

パソコンまでの距離に合わせて、LAN ケーブルをご用意ください。

#### ご注意

# $\sqrt[1000]{\frac{1000}{1000}}$ Ā **POWER SWX2200-8PoE LINK/ACT PoE SETTING <sup>1</sup> 2 3 4 5 6 7 7 1 30W <sup>2</sup> <sup>8</sup> PoE STATE PoE SUPPLY TEMP MODE SPEED DUPLEX STATUS**

# ■ 電源アダプターを使用する場合

#### ネットワークの情報

本製品を設置するネットワークの情報をご用意ください。

# **1 本製品とパソコンを接続する**

本製品の無線設定を行うために、設定用のパソコンを本製品に接続 してください。

### ■ PoE 給電機器を使用する場合

本製品は、IEEE 802.3af に対応した PoE 機器からの給電に対応し ています。PoE 給電機器を使用する場合は、下記の手順にしたがっ て接続してください。本紙では、ヤマハ SWX2200-8PoE を例に 説明します。

# **2 パソコンの IP アドレスを設定する**

本製品の IP アドレスの初期値は「192.168.100.240」です。 「Web 設定画面」を開くために、設定用のパソコンの IP アドレスを 一時的に変更してください。

また、パソコンの IP アドレスの設定方法は、OS により異なります。 本紙では、Windows 7 を例に説明します。

#### ご注意

- パソコンには管理者権限をもつユーザー名でログオンしてください。管理者権限につ いては OS のヘルプなどをご覧ください。
- 本製品の無線設定が終わったら、パソコンの IP アドレスを元に戻してください。
- 1 「スタート」メニューから「コントロールパネル」-「ネット ワークの状態とタスクの表示」を順にクリックする。

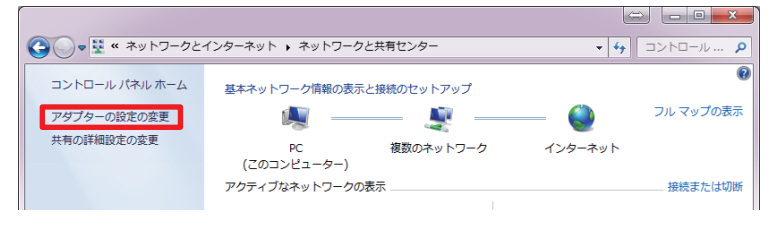

#### 3 変更するアダプターを右クリックし、「プロパティ」をクリッ クする。

変更するアダプターのプロパティ画面が表示されます。

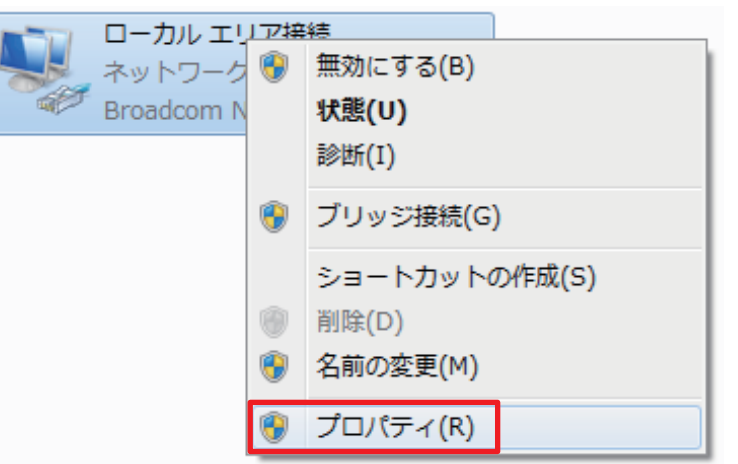

4 「この接続は次の項目を使用します」項目で「インターネッ ト プロトコル バージョン 4(TCP/IPv4)」を選択し、「プ ロパティ」をクリックする。

#### 5 「次の IP アドレスを使う」を選択する。

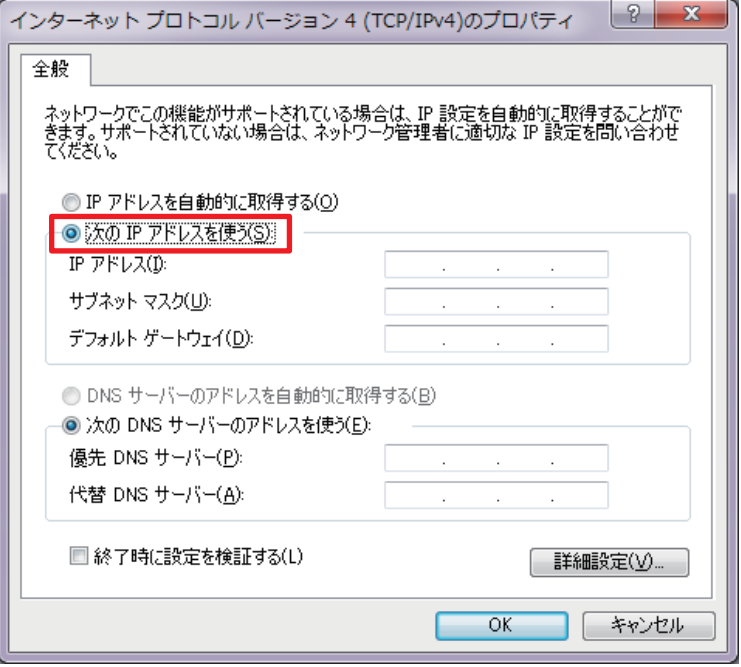

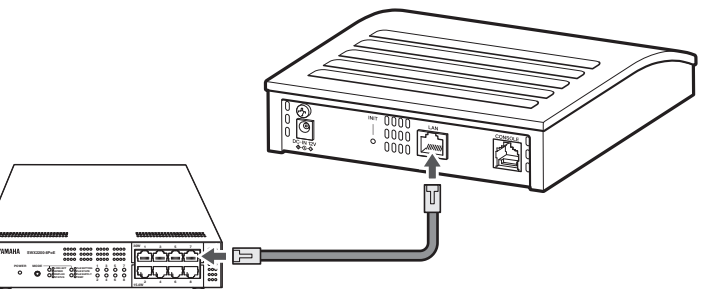

#### 6 「IP アドレス」欄に「192.168.100.1」、「サブネット マ スク」欄に「255.255.255.0」を入力する。

インターネット プロトコル バージョン 4 (TCP/IPv4)のプロパティ 2 <mark>2 X 3</mark>

#### 全般 ネットワークでこの機能がサポートされている場合は、IP 設定を自動的に取得することがで<br>きます。 サポートされていない場合は、ネットワーク管理者に適切な IP 設定を問い合わせ<br>てください。 ● IP アドレスを自動的に取得する(0) -◎ 次の IP アドレスを使う(S) IP  $\mathcal{P}$  FLZ(D:  $192$  ,  $168$  ,  $100$  , 1 サブネット マスク(U):  $255$   $255$   $255$   $0$ デフォルト ゲートウェイ(D): ● DNS サーバーのアドレスを自動的に取得する(B) - 3 次の DNS サーバーのアドレスを使う(E): 優先 DNS サーバー(P):  $\mathcal{L}(\mathbf{z},\mathbf{z})$  , and  $\mathcal{L}(\mathbf{z},\mathbf{z})$  , and  $\mathcal{L}(\mathbf{z},\mathbf{z})$ 代替 DNS サーバー(A): **Contractor** □ 終了時に設定を検証する(L) 手論設定(V).  $\overline{\overline{\text{OK}}}$ □ 【 キャンセル

「インターネット プロトコル バージョン 4 (TCP/IPv4) のプロ パティ」画面が閉じます。

### 7 「OK」をクリックする。

8 「閉じる」をクリックする。 「ローカル エリア接続のプロパティ」画面が閉じます。

# **3 「Web 設定画面」を開く**

本製品の設定変更は、「Web 設定画面」から行います。「Web 設定画面」 を開くには、本製品に接続した設定用のパソコンから操作してくだ さい。

#### ご注意

「Web 設定画面」を使用するには、Windows 版 Internet Explorer 8.0 以降の Web ブラウザが必要です。本紙では Windows 7 の Internet Explorer 9.0 を例に説明しま す。他の環境の場合は、画面表示が多少異なりますが、操作は同じです。

### 1 Internet Explorer を起動する。

2 アドレスバーに「http://192.168.100.240/」と半角 英数字で入力し、Enter キーを押す。 「ユーザー名」と「パスワード」を入力する画面が表示されます。

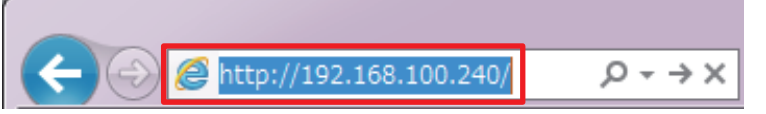

3 「ユーザー名」欄に「admin」と半角で入力し、「パスワード」 欄は空欄のまま「OK」をクリックする。 「Web 設定画面」のトップページが表示されます。

Windows セキュリティ

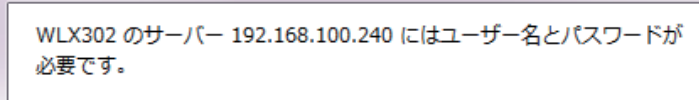

警告: このサーバーは、ユーザー名とパスワードを安全ではない方法で 送信することを要求しています (安全な接続を使わない基本的な認証)。

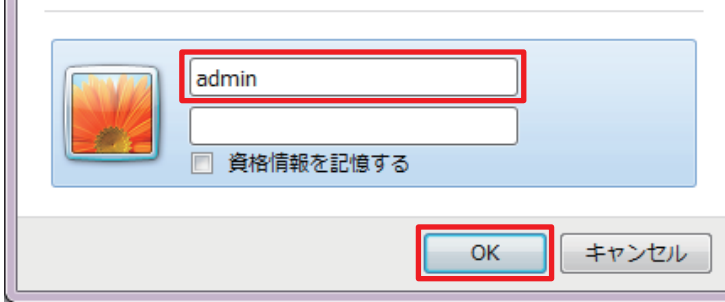

# 5 「認証方式」項目で「WPA-PSK/WPA2-PSK」を選択する。

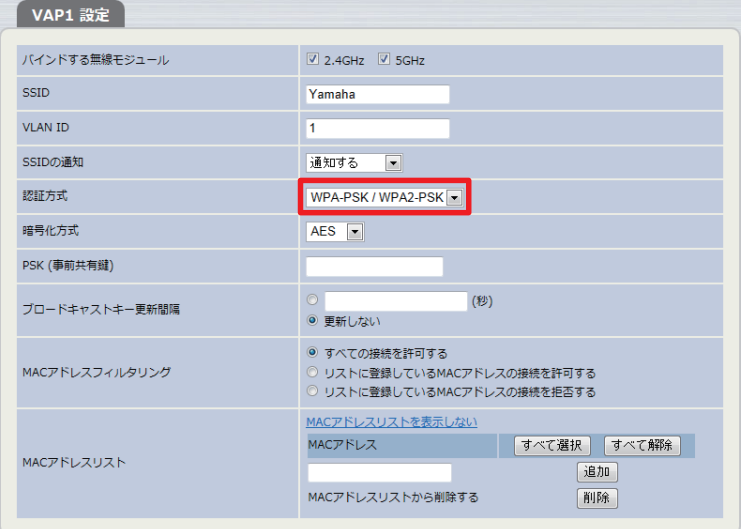

# 6 「暗号化方式」項目で「Mixed」を選択する。

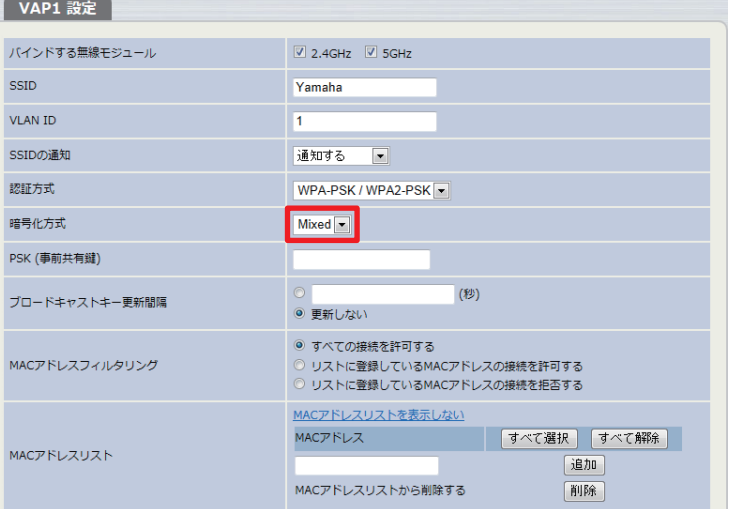

#### 7 「PSK(事前共有鍵)」項目に「yamaha01」と入力する。 入力したパスワードは、●で表示されます。

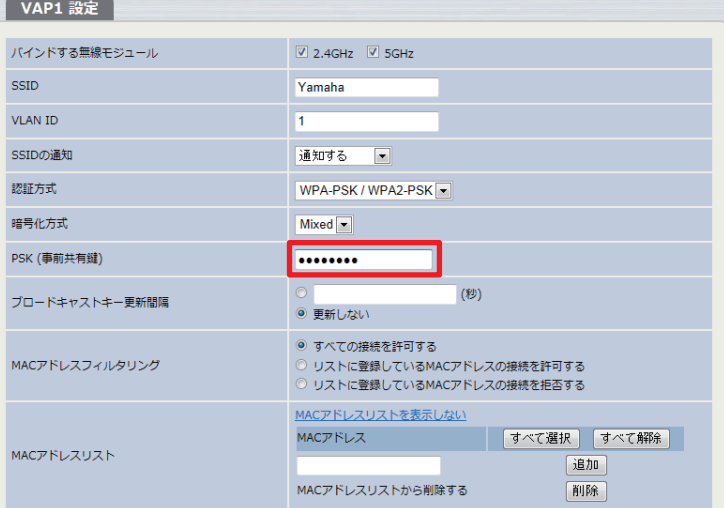

#### 8 「設定」をクリックする。 設定内容が保存されます。

#### 2 無線設定を追加する番号の「追加」をクリックする。 VAP (仮想アクセスポイント)

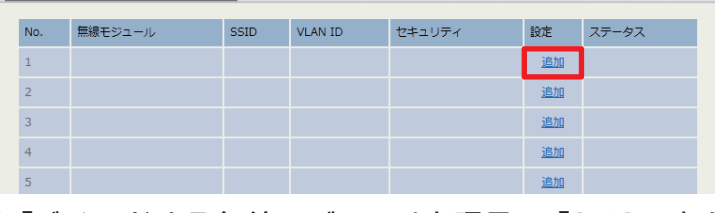

# **5 本製品の IP アドレスを設定する**

本製品を設置するネットワークに合わせ、本製品の IP アドレスの設 定を変更してください。本紙では、「192.168.1.240」への設定変 更を例に説明します。

#### ご注意

• 設定した IP アドレスによっては本製品とパソコンが接続できなくなります。 • 本製品の無線設定が終わったら、パソコンの IP アドレスを元に戻してくだ さい。

ヒント

設定内容について詳しくは、設定画面の「ヘルプ」をご覧ください。

1 「Web 設定画面」のメニューから、「ネットワーク設定」- 「LAN ポート設定」を順にクリックする。 「LAN ポート設定」画面が表示されます。

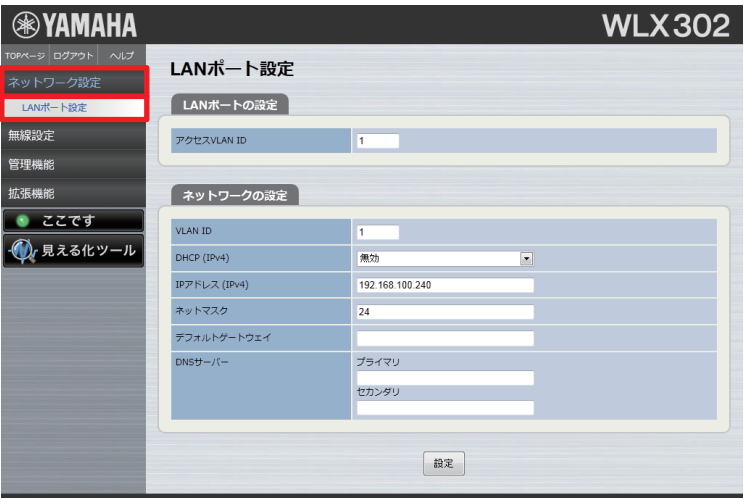

#### 2 「IP アドレス(IPv4)」項目に「192.168.1.240」と入 力する。

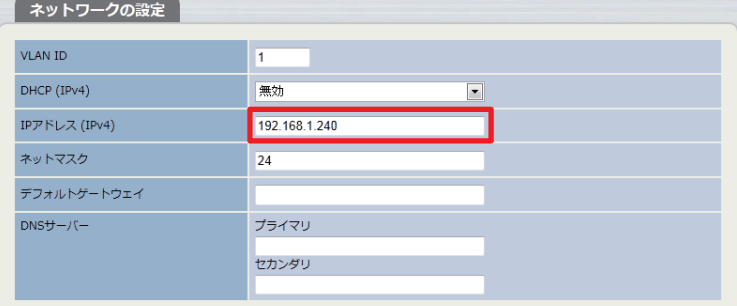

- 3 「設定」をクリックする。 設定内容の確認画面が表示されます。
- 4 「設定」をクリックする。 設定内容が保存されます。

# **6 本製品を設置する**

本製品を実際に利用するネットワークに接続してください。

# **4 無線設定を行う**

本製品の無線設定は工場出荷時の状態(初期化後の状態)では設定 されていません。本製品を設置する環境に合わせ、本製品の無線設 定を行ってください。本紙では、下記の設定内容を例に説明します。

# 設定内容の例

バインドする無線モジュール:2.4GHz、5GHz SSID:Yamaha 認証方式:WPA-PSK/WPA2-PSK 暗号化方式:Mixed **PSK (事前共有鍵): yamaha01**  ヒント 設定内容について詳しくは、設定画面の「ヘルプ」をご覧ください。

1 「Web 設定画面」のメニューから、「無線設定」-「SSID 管 理」を順にクリックする。

「SSID 管理」画面が表示されます。

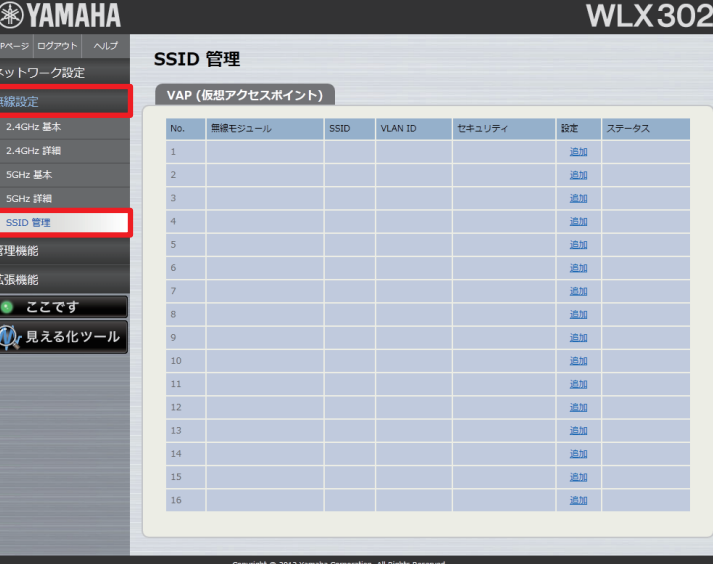

### 3 「バインドする無線モジュール」項目の「2.4GHz」と 「5GHz」のチェックボックスにチェックを付ける。

VAP1 設定

 $\mathbf{x}$ 

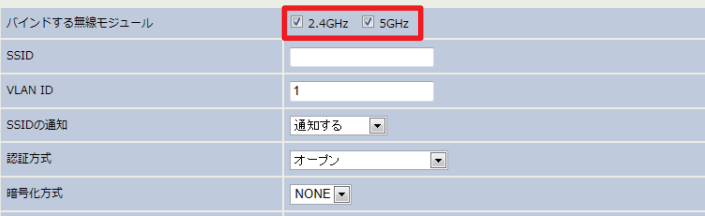

# 4 「SSID」項目に「Yamaha」と入力する。

VAP1 設定 バインドする無線モジュール  $\boxed{V}$  2.4GHz  $\boxed{V}$  5GHz **SSID** ,<br>Camaha VI AN TD SSIDの通知 通知する 認証方式 オーナ 暗号化方式  $NONE -$